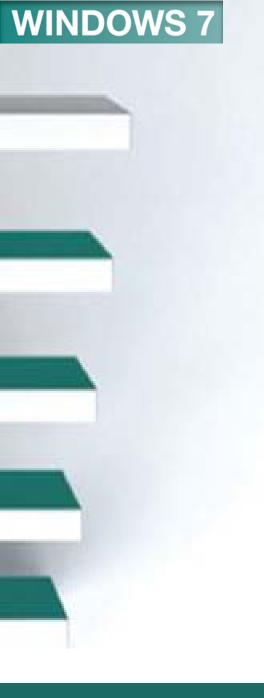

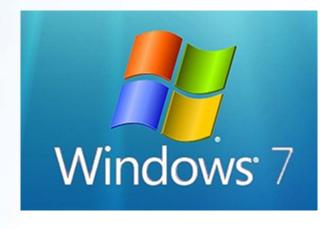

# Basic Skills Lab 1

# Objectives

- 1. Start Windows 7
- 2. Use a mouse
- 3. Use the Start menu
- 4. Size, move, arrange, and close windows
- 5. Scroll a window

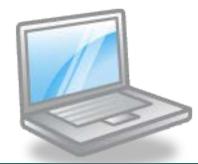

# Objectives

- 6. Use Help and Support
- 7. Print a Help topic
- 8. Use dialog boxes
- 9. Use Folder windows and Libraries
- 10. Change folder layouts and views

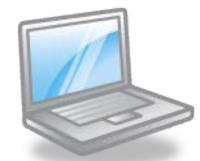

# Objectives

- 11. Navigate and sort files and folders
- 12. View and organize pictures
- 13. Shut down Windows 7

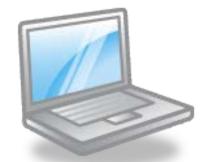

### Concept Preview

- Operating System
- Desktop
- Menu
- Window
- Dialog Box
- Folders and Libraries

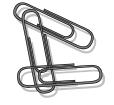

- Starting Windows 7
  - Turning on the Computer
  - Using the Mouse
  - Exploring the Desktop
- Using Windows 7
  - Using the Start Menu
  - Starting Windows Help and Support

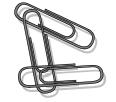

- Working with Windows
  - Sizing and Moving Windows
  - Scrolling a Window
  - Using Help and Support
  - Navigating Help and Support
  - Using the Browse Help Feature
  - Searching Help
  - Printing a Help Topic
  - Using the Options Menu

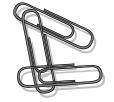

- Working with Multiple Windows
  - Opening a Second Window
  - Arranging Windows
  - Minimizing All Open Windows
  - Using Shake and Snap
  - Closing a Window

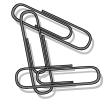

- Using Folder Windows and Libraries
  - Exploring the Computer Window
  - Changing the Window Layout
  - Navigating the Folder Window
  - Changing Folder Views
  - Sorting Files and Folders

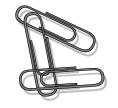

- Viewing and Organizing Pictures
  - Using the Pictures Folder
  - Using Windows Live Photo Gallery
- Shutting Down Windows 7
- Key Terms
- FAQs
- Discussion Questions

### **Starting Windows 7**

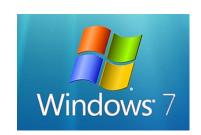

- Purpose of computer is to run application software
- All computers must load an operating system
  - Controls overall activity of the computer
  - Acts as an interface between the user and the computer
  - Microsoft Windows 7 is the newest version of the Windows operating system

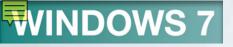

# Concept 1

#### **Operating System**

- Software
- Helps the computer to operate
- Consists of a collection of programs
  - Programs are a sequence of instructions
  - Programs direct the computer to perform tasks

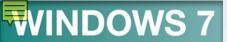

# Main Functions of an Operating System

|   | Function                     | Description                                                                                                    |
|---|------------------------------|----------------------------------------------------------------------------------------------------|
| 2 | Manage resources             | Coordinates the different parts of the computer system so that all parts work together. This includes coordinating the flow of data to and from the system unit and to and from input and output devices like the keyboard and the display screen. This controls computer system resources and includes providing the means to manage and store information on the computer. |
| 4 | User interface               | Provides the means for users to interact with the computer                                                                                                    |
|   | Running application software | Loads programs designed for specific uses such as word processing, graphics, and spreadsheet analysis.                                                                                                    |

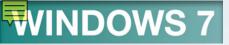

# Turning on the Computer

- Turn on the computer
- System and hardware checks are performed
- Windows 7 is loaded into main memory
- Process called a cold start

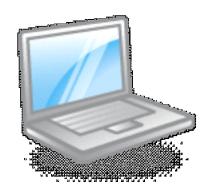

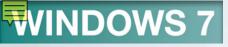

# Using the Mouse

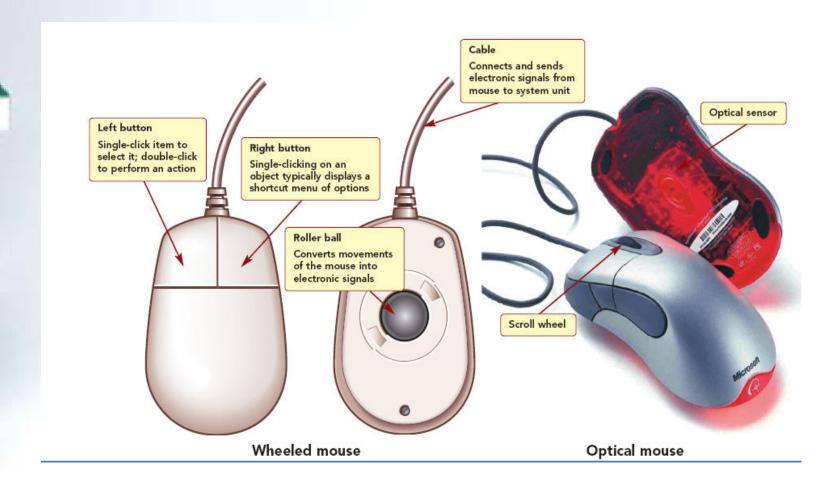

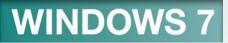

# Mouse Pointer Shapes

| Pointer Shape | Meaning                    |
|---------------|----------------------------|
| <i>₽</i>      | Normal select              |
| $\bigcirc$    | Link select                |
| I I-beam      | Move the insertion point   |
| [ç₀           | Area is not available      |
| •             | Busy                       |
| <b>←→</b> Ĵ   | Horizontal/vertical resize |
|               | Diagonal resize            |

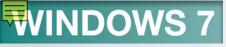

### Mouse Actions

| Action       | Description                                                                    |
|--------------|--------------------------------------------------------------------------------|
| Point        | Move the mouse so the mouse pointer is positioned on the item you want to use. |
| Click        | Press and release the left mouse button.                                       |
| Right-click  | Press and release the right mouse button.                                      |
| Double-click | Quickly press and release the left mouse button twice.                         |
| Drag         | Move the mouse while holding down the left or right mouse button.              |

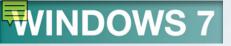

# Log On to User Account

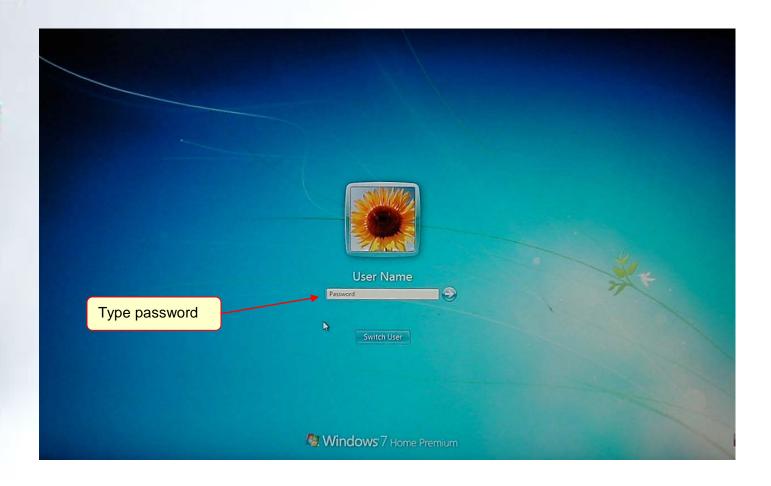

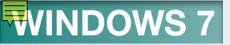

# Exploring the Desktop

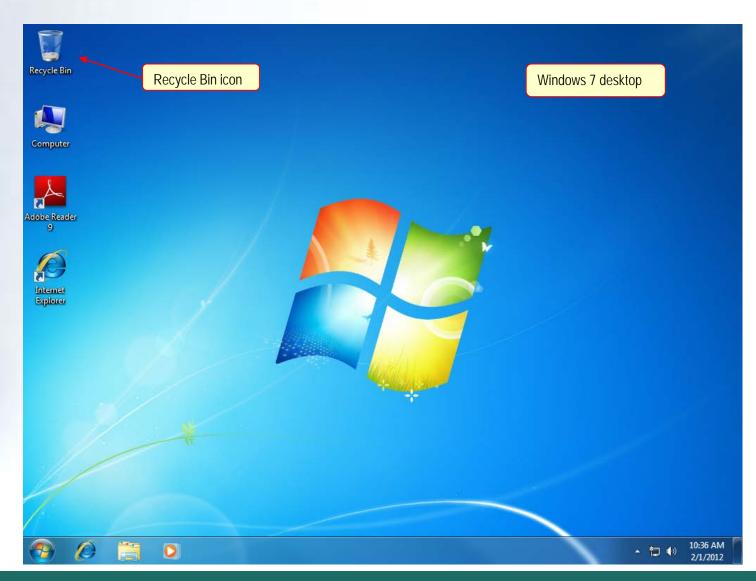

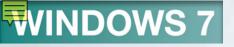

### Concept 2

#### **Desktop**

- Opening screen for Windows 7
- Place where you begin your work using the computer
- Provides a quick access to the tools you need to complete your work
- Consists of items called objects

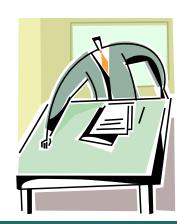

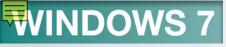

### Windows 7 Icons

| Icon                   | Description                                                                                     |
|------------------------|-------------------------------------------------------------------------------------------------|
| My<br>Documents        | Opens the Documents location where documents you create using an application program are stored |
| Internet<br>Explorer   | Starts the Internet Explorer program                                                            |
| Microsoft<br>Word 2010 | Starts the Microsoft Word 2010 program                                                          |

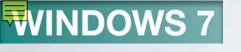

### Windows 7 Desktop

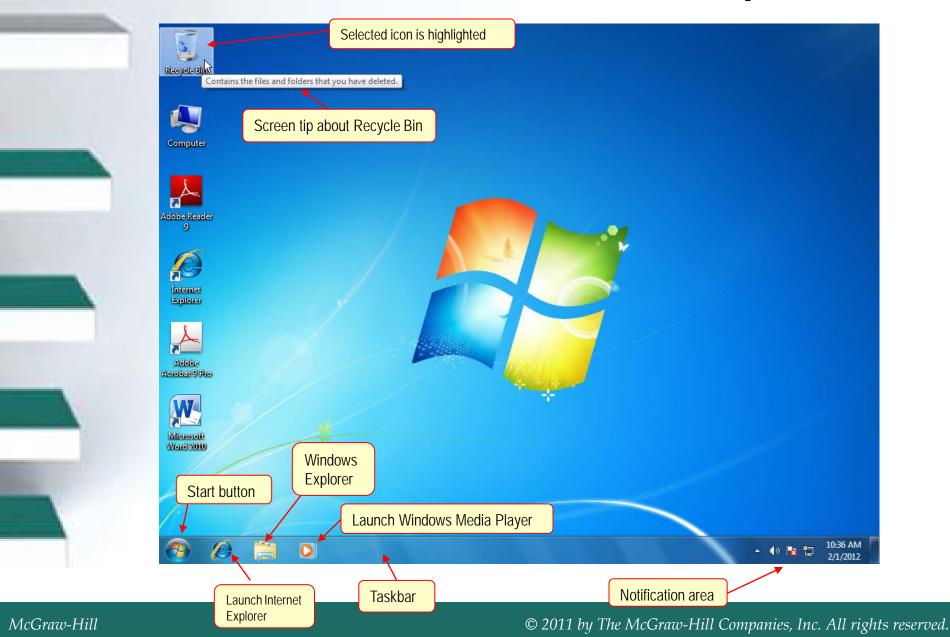

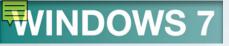

### **Start Button**

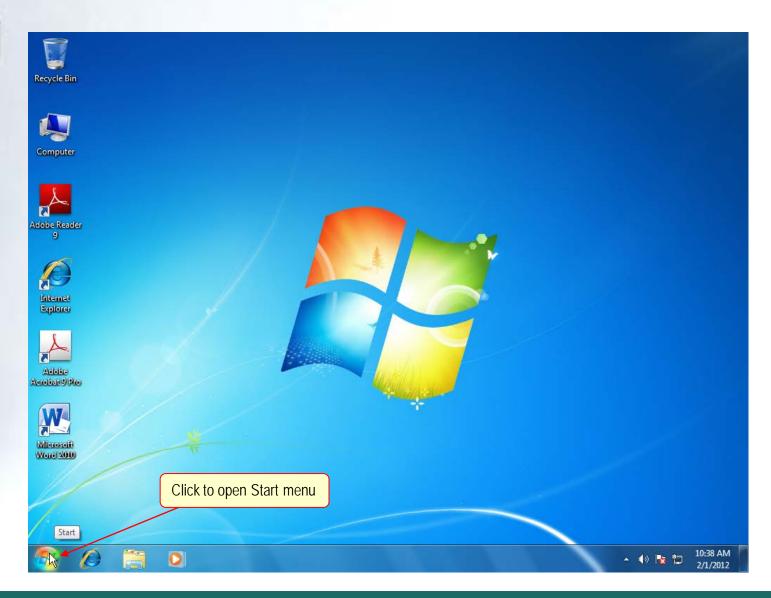

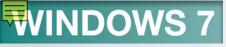

### Start Button

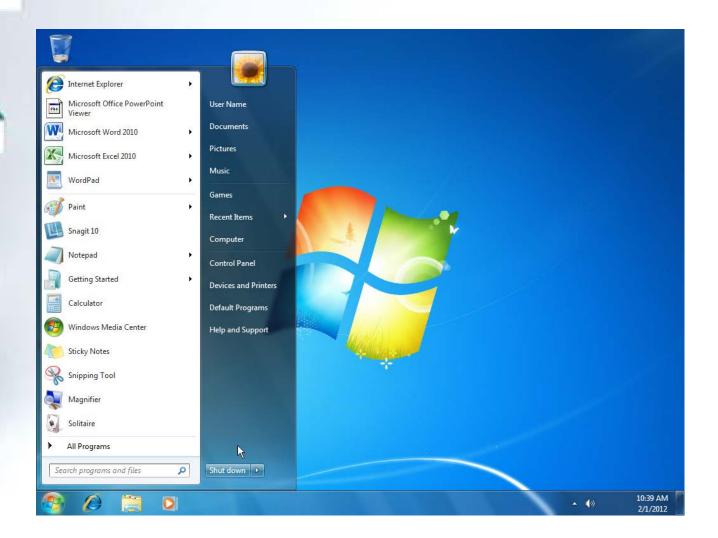

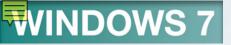

### Concept 3

#### Menu

- A list of items from which you select a program
- The selection cursor appears over the selected item
- Sometimes a submenu of additional items is displayed

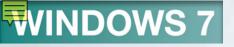

# Using the Start Menu

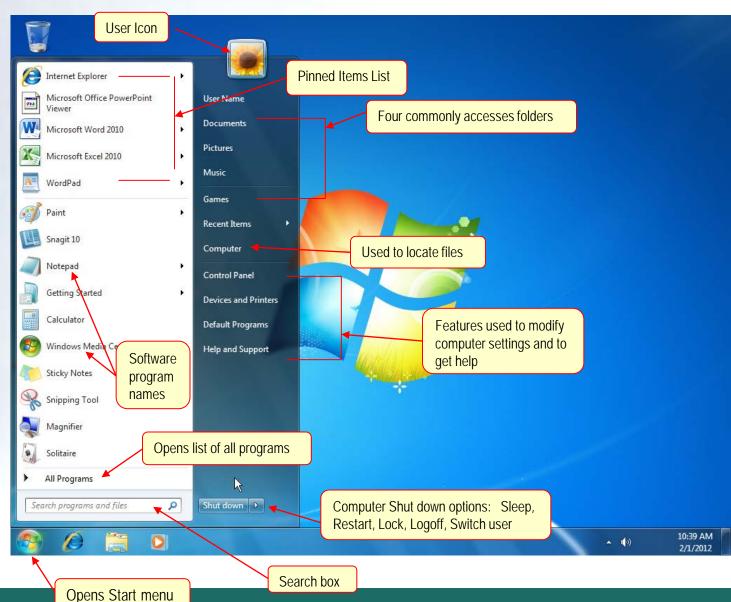

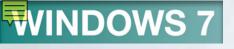

### Start Menu

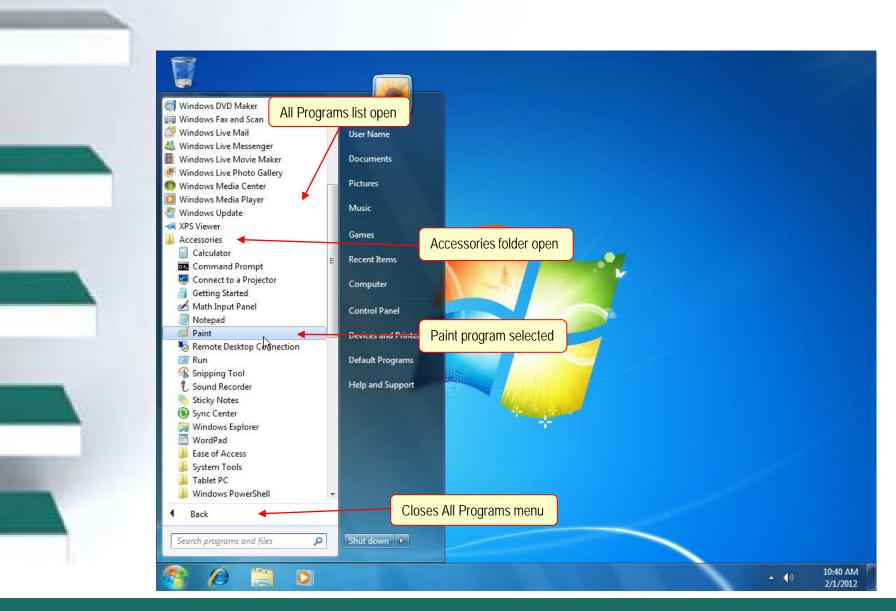

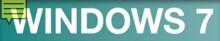

Starting Windows Help and Support

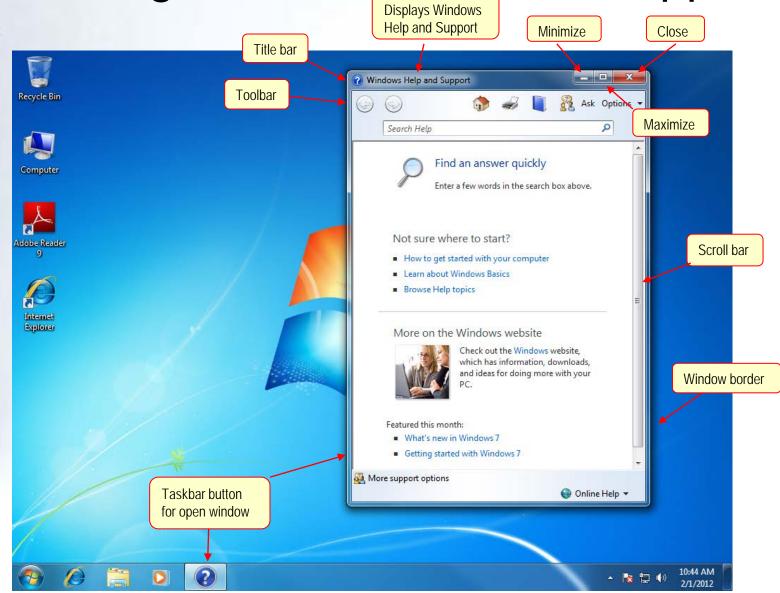

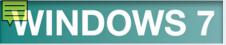

# **Working with Windows**

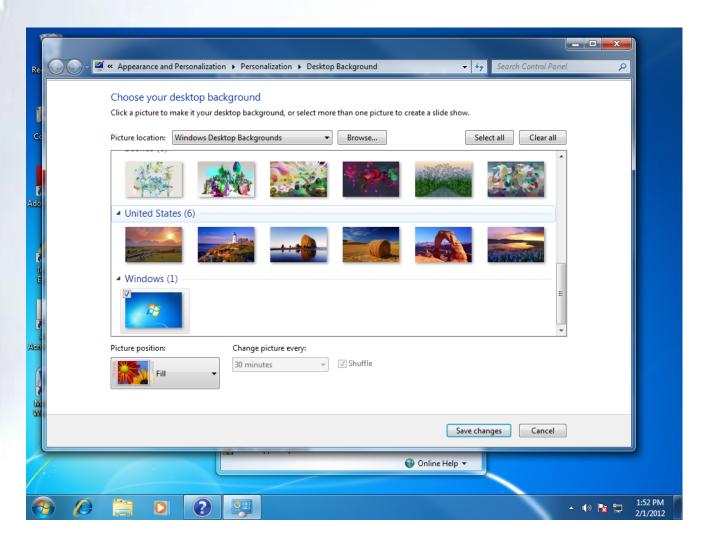

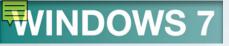

### Concept 4

#### **Window**

- A window is a frame that appears on the desktop
- Used to display information and other programs
- Window parts
  - Title bar
  - Menu bar
  - Toolbars

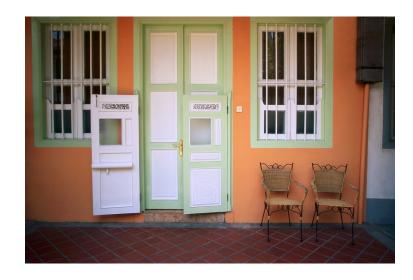

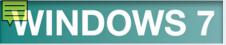

# Sizing and Moving Windows

| Button   | Description                                                                 |
|----------|-----------------------------------------------------------------------------|
| Minimize | Reduces a window to its smallest size.                                      |
| Maximize | Enlarges a window to the full screen.                                       |
| Restore  | Returns a window to its previous size after a window has been maximized.    |
| Close    | Used to exit the application running in the window and to close the window. |

Maximized window fills entire screen

### **Maximized Window**

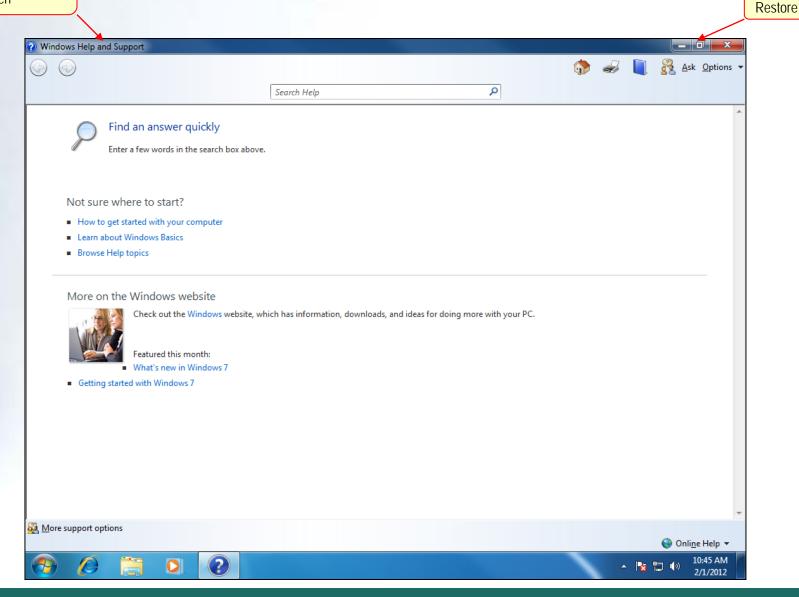

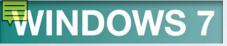

# Scrolling a Window

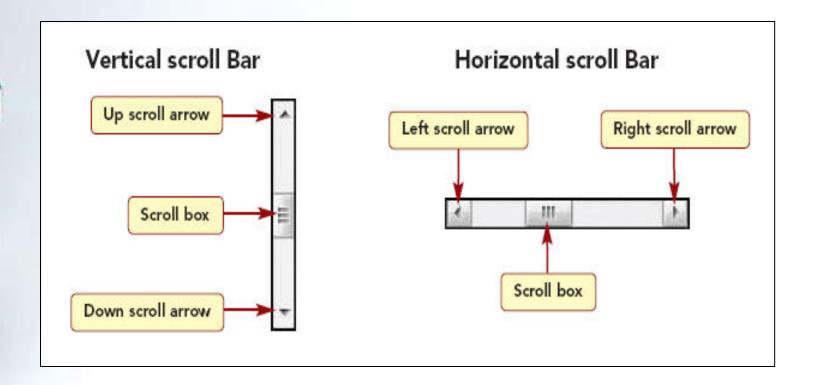

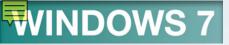

# Using Help and Support

- Windows Help and Support
  - Used to access information about
     Windows 7
  - Displays a list of Help topics you can select
- Toolbar displayed below the title bar
  - Helps you use Windows 7
  - Helps you to navigate within Help and Support

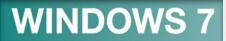

# Help and Support Toolbar Buttons

| Button    | Description                                                                                |
|-----------|--------------------------------------------------------------------------------------------|
| €         | Displays previous page of information                                                      |
| <b>9</b>  | Displays next page of information after 📴 is used.                                         |
|           | Displays the opening (Home) page of the Help and Support Center.                           |
|           | Provides a table of contents list of topics from which you can select to access subtopics. |
|           | Prints the current page of information displayed in the Help and Support window.           |
| Ask       | Provides links to customer support and additional resources for getting help.              |
| Options 🕶 | Displays options to modify Help and Support settings.                                      |

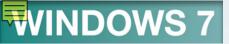

# Hyperlinks in Help and Support

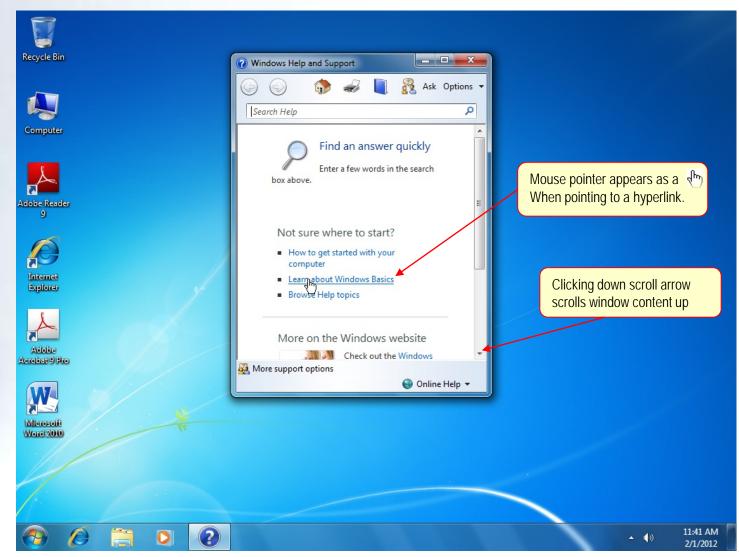

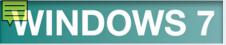

#### Navigating Help and Support

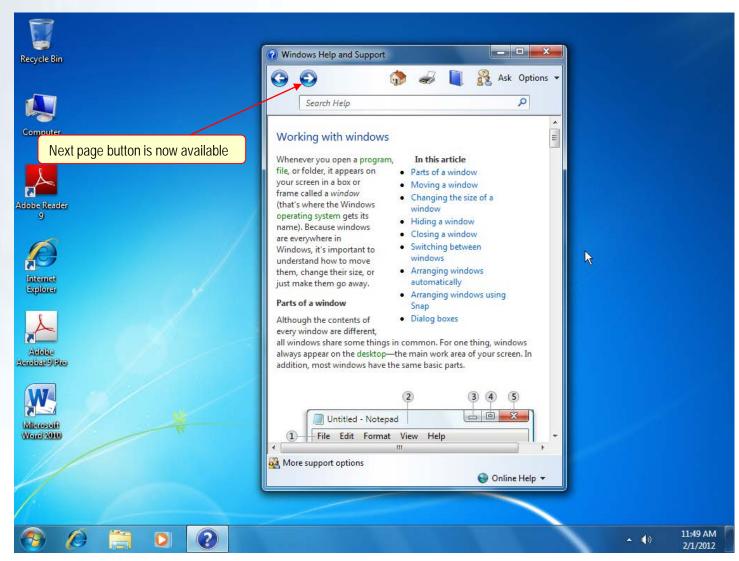

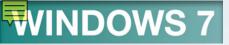

#### Using the Browse Help Feature

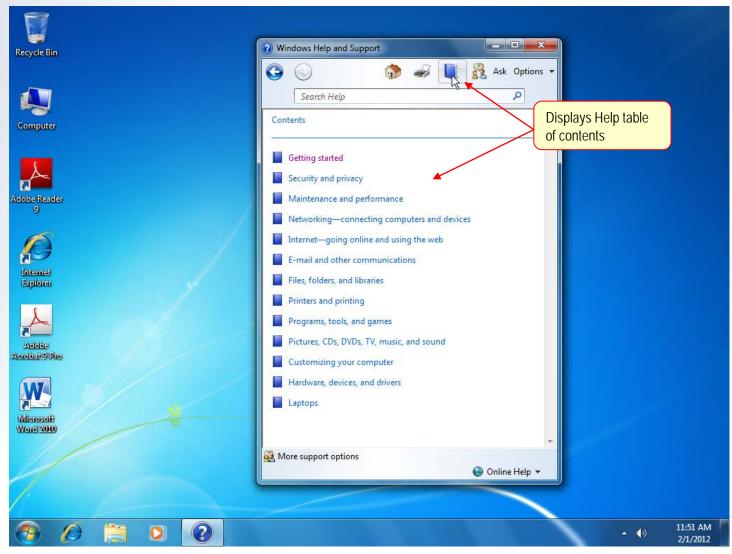

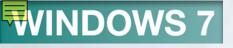

# Searching Help

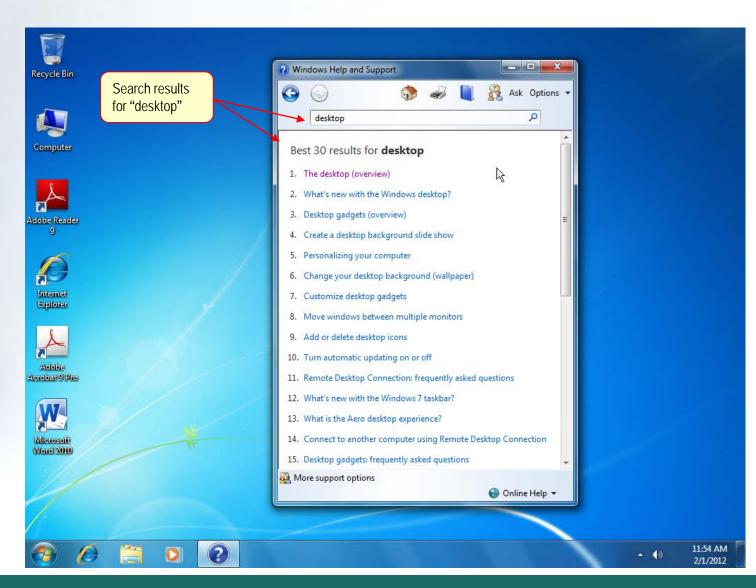

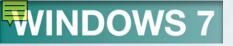

# Printing a Help Topic

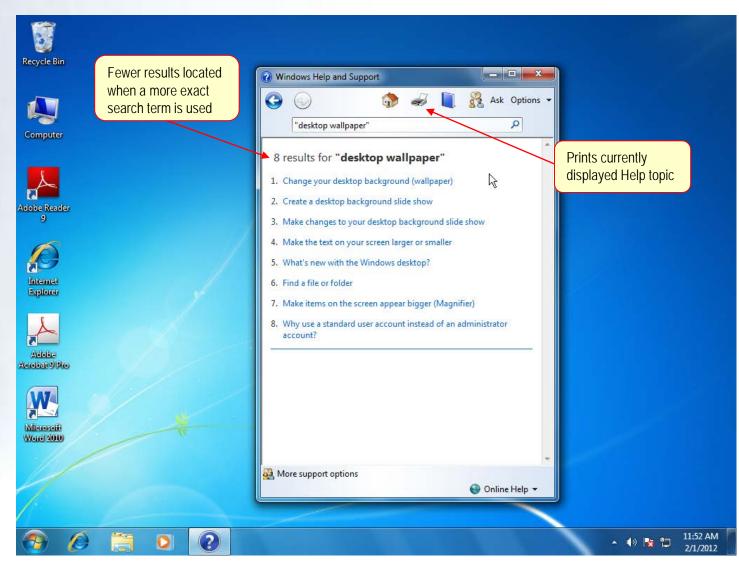

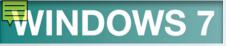

# **Print Options**

| Option       | Action                                                                                 |
|--------------|----------------------------------------------------------------------------------------|
| All          | Prints entire document.                                                                |
| Current page | Prints selected page (the page the insertion point is on) of a multiple-page document. |
| Pages        | Prints pages you specify by typing page numbers in the text box.                       |
| Selection    | Prints portion of text you selected (by highlighting).                                 |

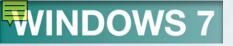

#### Concept 5

#### **Dialog Box**

- A window that is displayed whenever the program requires additional information
- Has a title bar at the top that identify the contents displayed
- Contains command buttons and areas to select

The Recycle Bin when empty (left) and ful

### Dialog Box

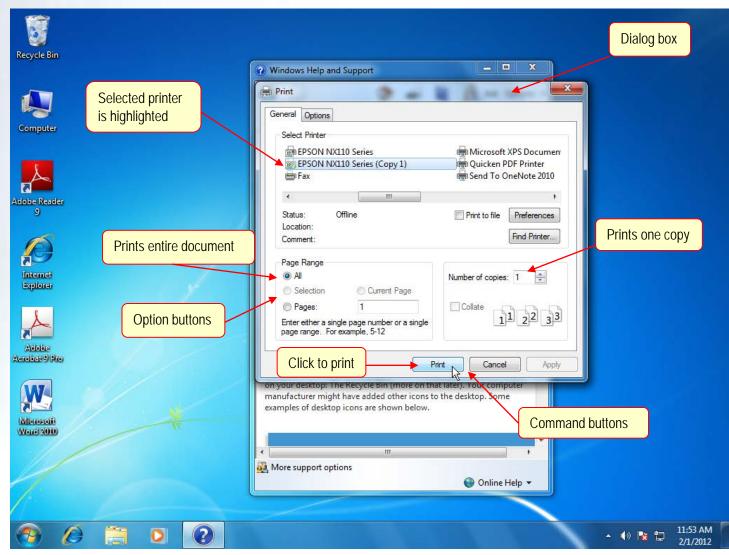

## Dialog Box Features

| Feature                   | Use                                                                                                    |
|---------------------------|----------------------------------------------------------------------------------------------------|
| 1 Text box                | An area where you type in the requested information.                                                                                                    |
| (none) Drop-down list box | A text box that displays the currently selected item and a button. Clicking the button displays a drop-down list of items from which you can select, or you can type the information in the text box. |
| Option button             | Used to select from a group of options. The selected option displays a blu dot in the option button. Only one option can be selected from a list of option buttons.                                   |
| Check box                 | Used to select from a group of options. The selected option displays a checkmark. More than one option can be selected from a list of check box options.                                              |
| List box                  | A box displaying a list of information from which you can select.                                                                                                    |
| OK Command button         | Instructs Windows to carry out the instructions on the button. The two most common command buttons are  OK and Cancel . Others you will see are  Save , Print , and Apply .                           |

#### WINDOWS 7

## Help Options

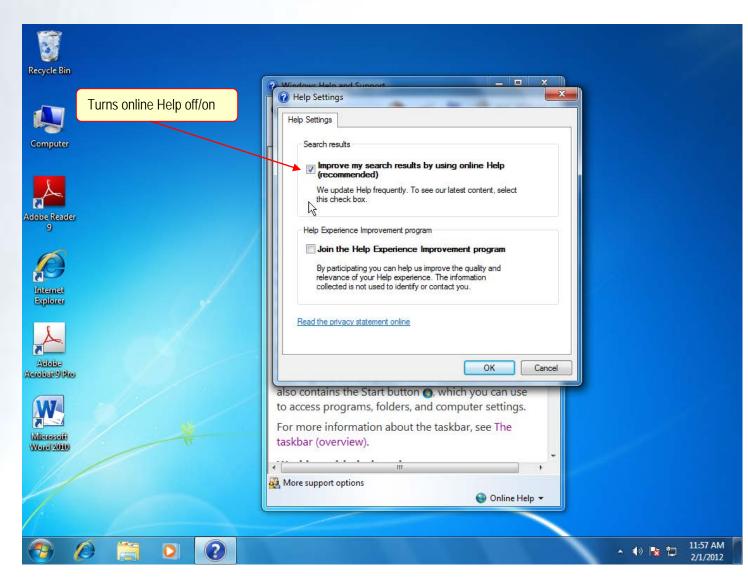

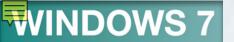

# Working with Multiple Windows

- It is common to work with more than application at the same time
- Multitasking is the capability to run multiple programs at the same time

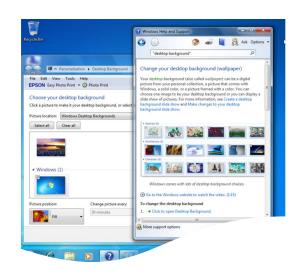

Each program is displayed in its own window

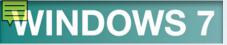

#### Opening a Second Window

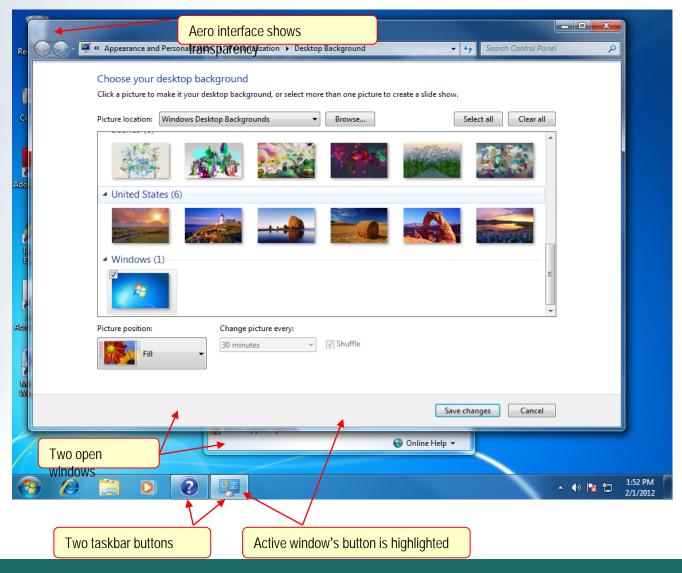

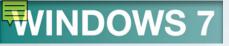

### **Arranging Windows**

- Use Windows 7's standard window-arranging features
- Three ways to arrange windows
  - Cascade
  - Side-by-side
  - Stacked

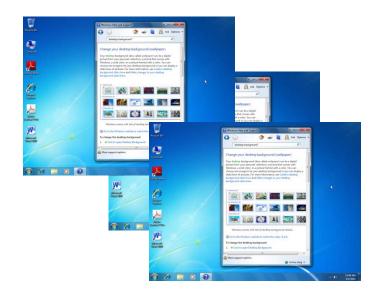

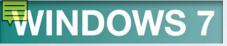

## Window Arrangements

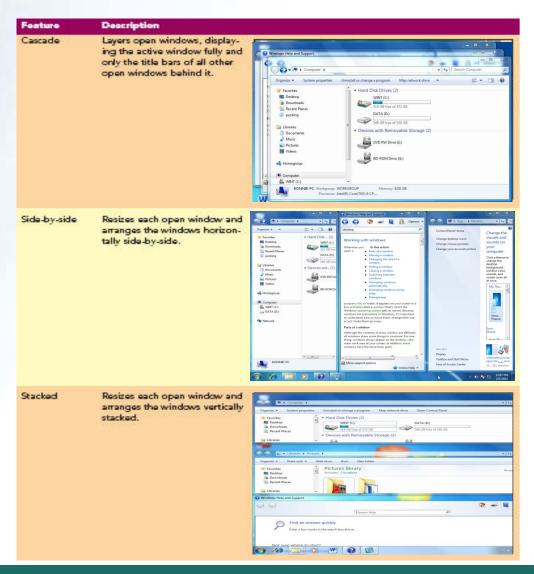

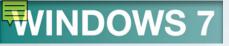

### Cascade Arrangement

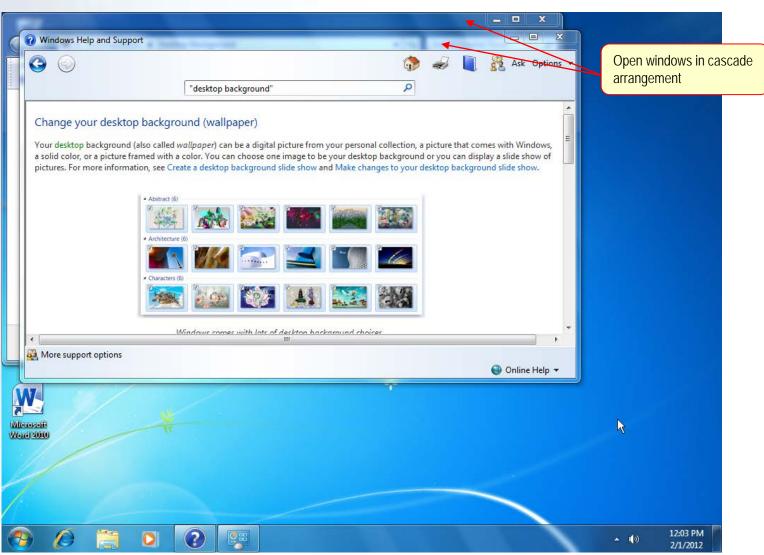

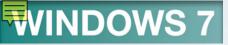

#### Side-by-Side Arrangement

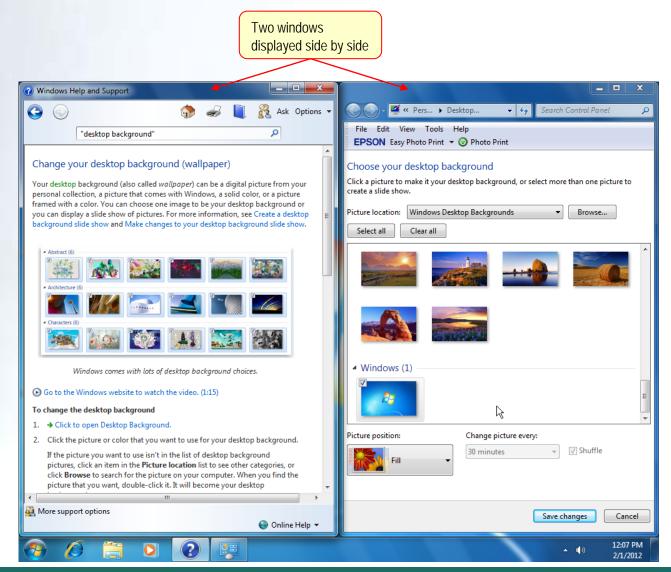

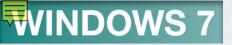

#### Minimizing All Open Windows

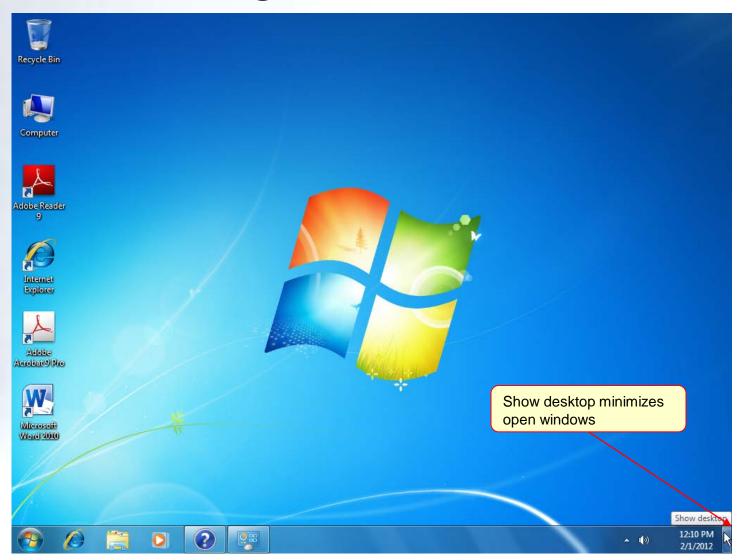

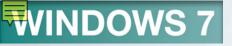

#### Restore Windows

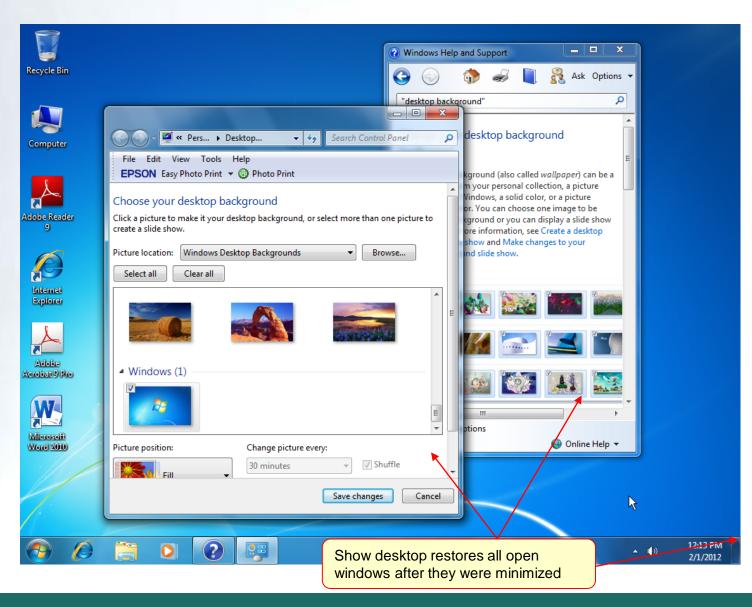

#### WINDOWS 7

#### SNAP - vertical

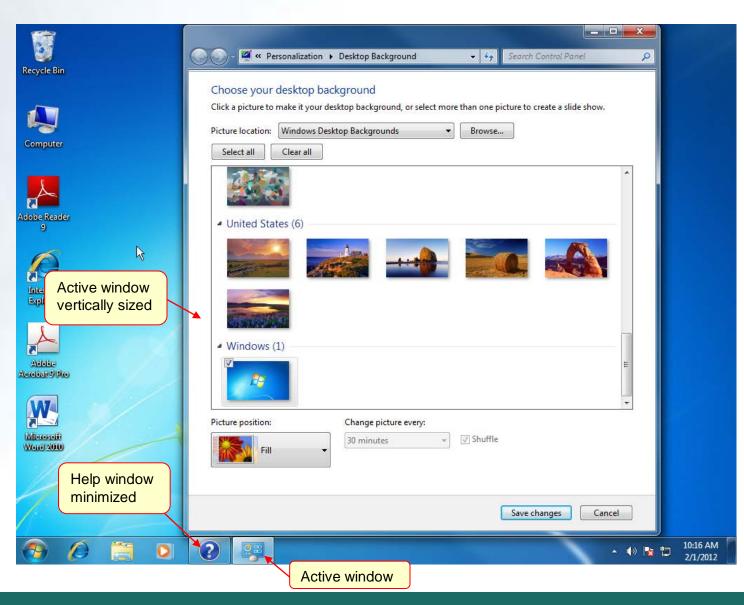

#### WINDOWS 7

# SNAP – side by side

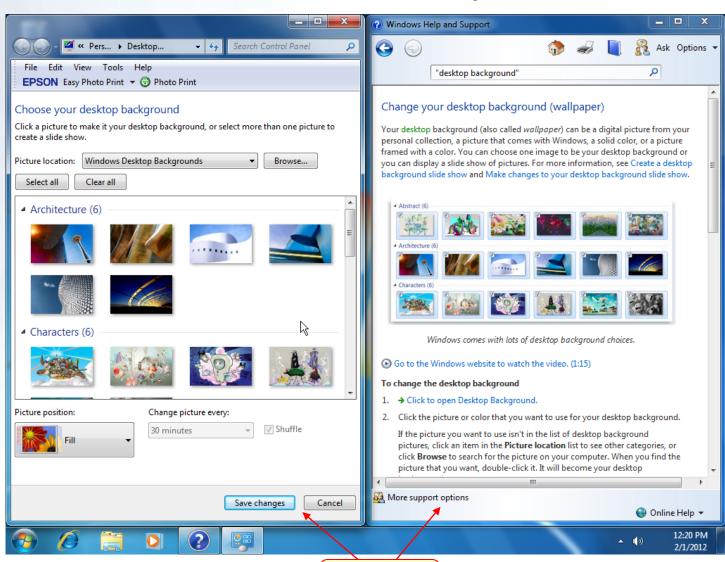

Two windows side-by-side

#### Closing a Window

- When finished with a window, exit the program
- The x button in the title bar is used to close a window

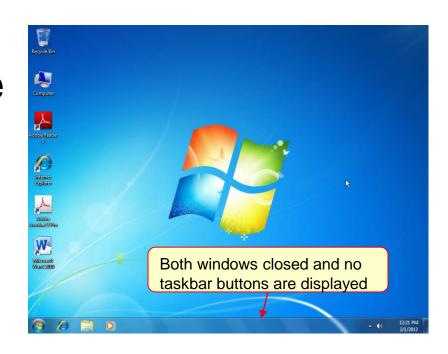

# Using Folder Windows and Libraries

- Files store program instructions or data
- Program files contain the software instructions used to run programs
- Data files or documents store the information created while using an application program
- Libraries manage like file types from multiple locations for easy access

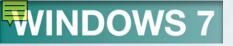

### Concept 6

#### **Folders and Libraries**

- A folder is a named area on a disk
- Used to store related files
- Used to organize the information stored on a disk
- Subfolders are folders with folders

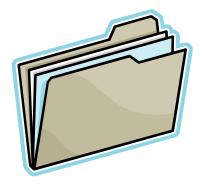

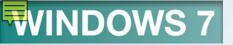

#### Concept 6

#### **Folders and Libraries**

- A library is a collection of files and folders
- Assembled from a variety of sources
- Monitor files and folders from these locations
- Most often hold related file types (documents, pictures, music, for example)

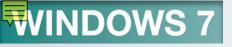

#### **Exploring the Computer Window**

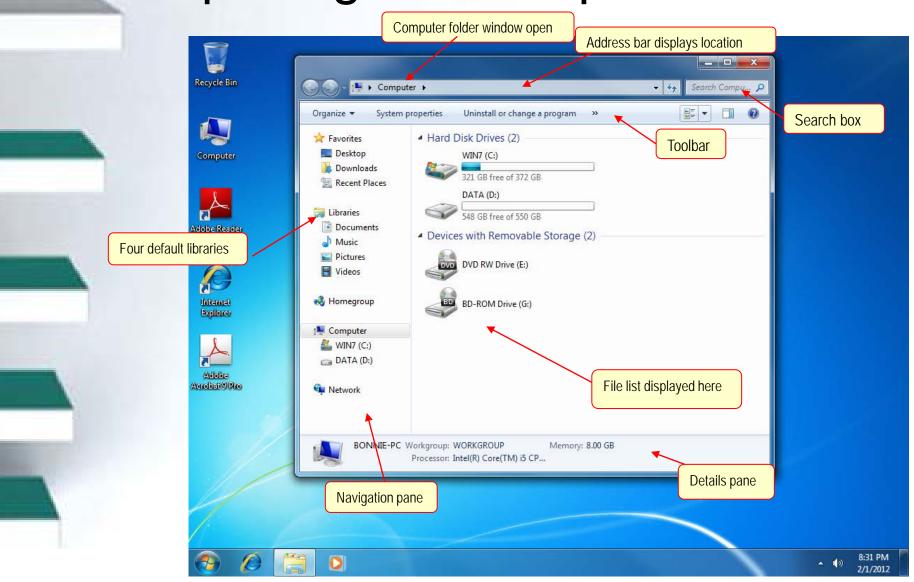

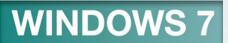

# Menu Buttons on Folder Windows

| Menu              | Use                                                                                                    |
|-------------------|----------------------------------------------------------------------------------------------------|
| Organize ▼        | Used to perform basic file tasks such as renaming, moving, copying, and deleting. It contains commands for controlling the layout options and the configuration of the folder window. |
| Views             | Controls the display of the folder by allowing you to view Details, Tiles, or Large Icons.                                                                                            |
| System properties | Shows information about your computer such as<br>the manufacturer and the processor speed                                                                                             |

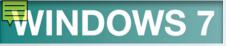

#### Task Buttons on Folder Windows

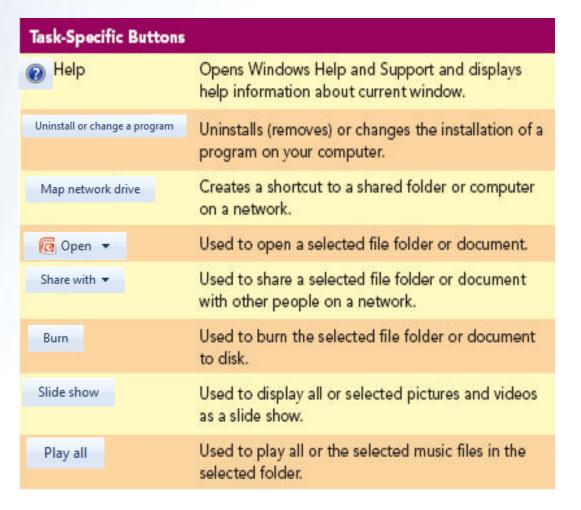

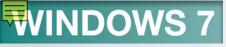

#### Window Panes

| Pane            | Description                                                                                                    |
|-----------------|----------------------------------------------------------------------------------------------------|
| Details pane    | Displays details about a selected file such as the file size and the last modified date.                                                                                                    |
| Preview pane    | Displays a preview of the contents of the selected file.                                                                                                    |
| Navigation pane | Displays a list of Favorite links (shortcuts to folders you frequently use), libraries, saved searches, and an expandable list of folders. Use to move to locations that contain the files you want to see. |

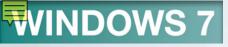

### Changing the Window Layout

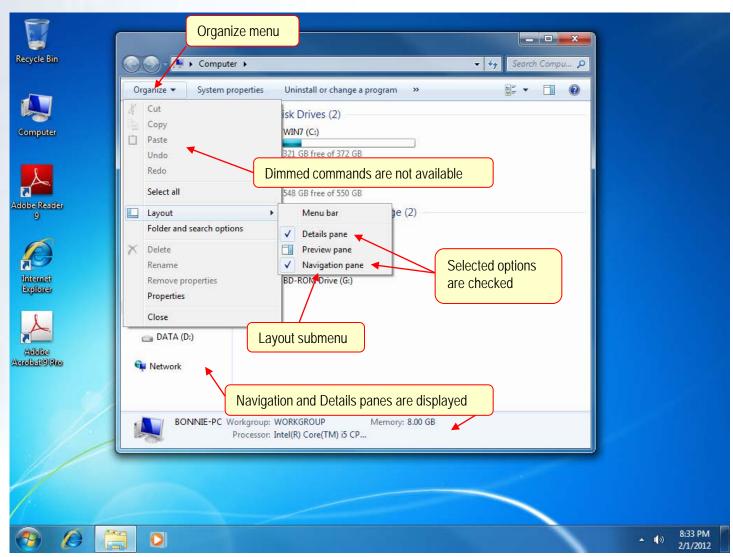

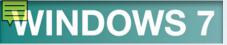

### Navigating the Folder Window

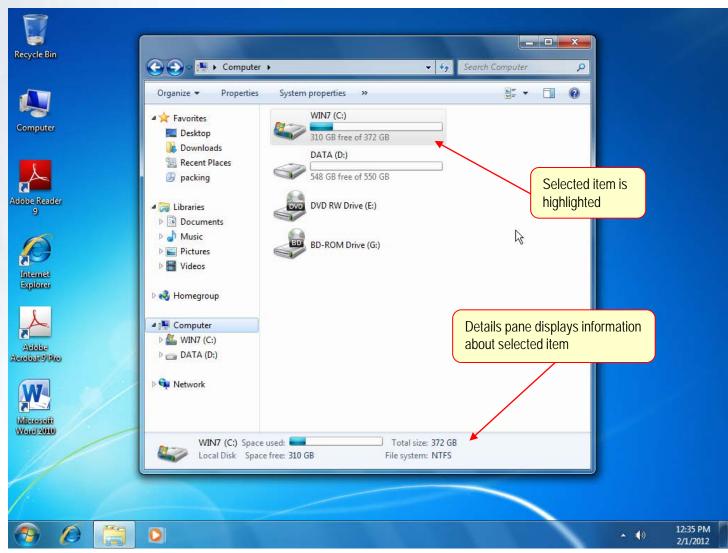

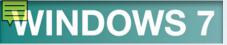

#### Displaying a Path to a Location

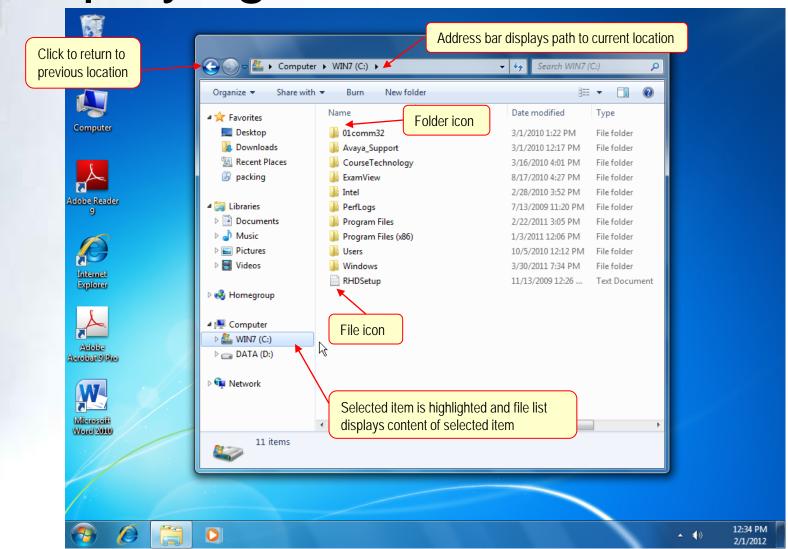

## Navigation Pane Groups

| Group     | Description                                                                                                    |
|-----------|----------------------------------------------------------------------------------------------------|
| Favorites | By default, shows Desktop, Downloads, and Recent Places. Favorites can be customized.                                                                                                    |
| Libraries | Libraries allow easy access to categories of files. They do not store your folders or files, but rather point to folders on your hard drive or other external drives attached to your computer, so you can easily locate related groups of files no matter where they are stored. |
| Homegroup | A Homegroup makes it easy to share pictures, music, documents, videos, and printers with other people on your home network.                                                                                                    |
| Computer  | Shows drives and external devices on your computer.                                                                                                    |
| Network   | Provides access to shared devices if your computer is part of a network.                                                                                                    |

#### **Documents Library**

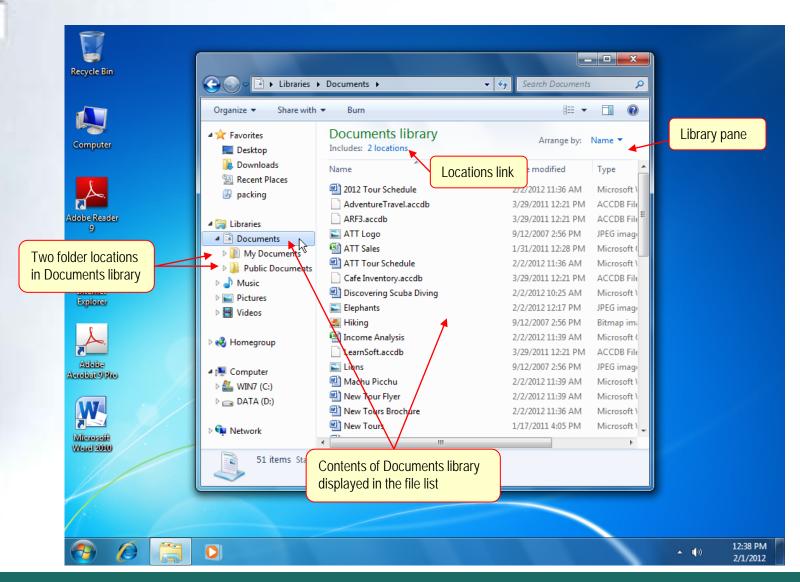

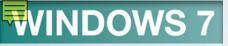

# Changing Folder Views

| View                  | Description                                                                                                    |
|-----------------------|----------------------------------------------------------------------------------------------------|
| Extra Large Icons     | Displays extra large icons across rows with the name below.                                                                  |
| Large Icons           | Displays large icons across rows with the name below.                                                                        |
| Medium Icons          | Displays medium icons across rows with the name below.                                                                       |
| Small Icons           | Displays small icons across rows with the name to the right.                                                                 |
| 程 List                | Displays very small icons down a multiple-column list with the name to the right.                                            |
| E <sup></sup> Details | Displays small icons in a single column list with details about each item in separate columns to the right.                  |
| Tiles                 | Displays medium icons across rows with the name, type, and size to the right.                                                |
| Content               | Displays a smaller version of the icon and file or folder name on the left, and the date modified and the size to the right. |

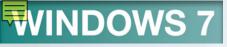

#### Common File Icons

| Icon                                                                                                    | Type of File             |
|----------------------------------------------------------------------------------------------------|--------------------------|
| The second second secon | Plain text document      |
|                                                                                                    | Rich Text document       |
| W                                                                                                    | Microsoft Word document  |
|                                                                                                    | Microsoft Excel document |

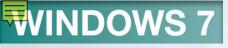

#### Large Icon View

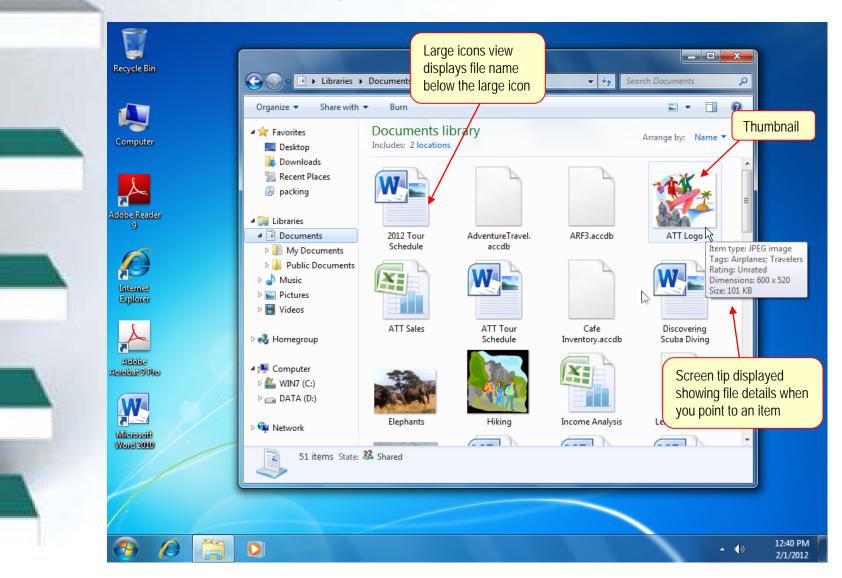

#### Sorting Files and Folders

- Folders initially appear first as a group, followed by files
- Folders and files are displayed in ascending alphabetical order by name
- Sorting allows you to choose a more convenient order

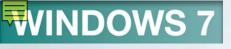

# Sorting

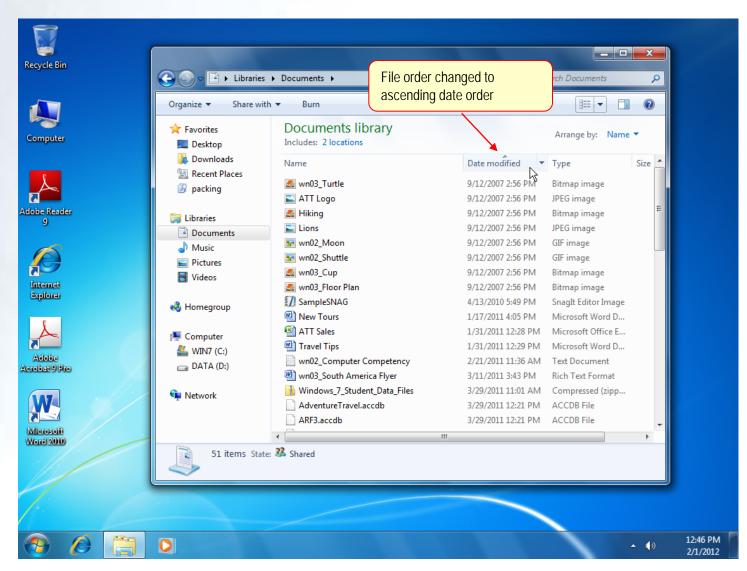

# Viewing and Organizing Pictures

- Windows includes many features designed for working with digital images and video
- Features include:
  - Viewing and organizing images
  - Editing, sharing, and printing

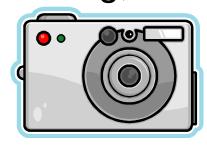

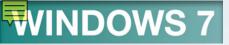

# Using the Pictures Folder

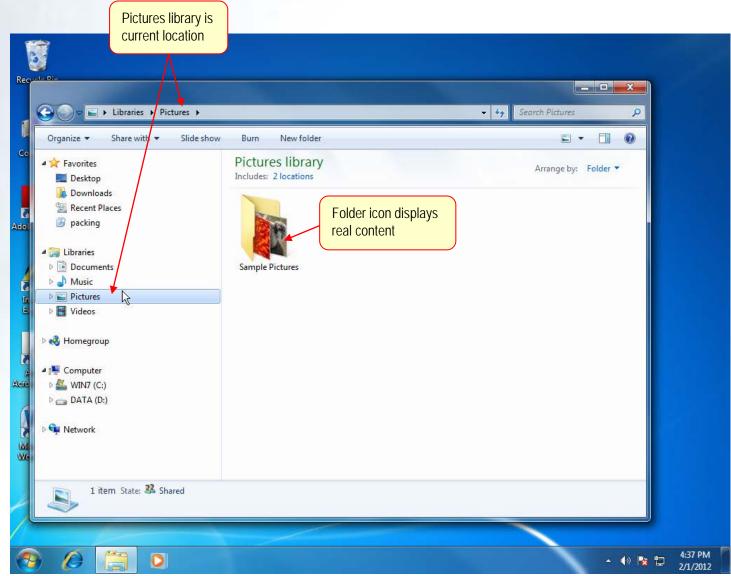

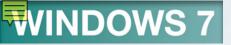

Sample Pictures Folder

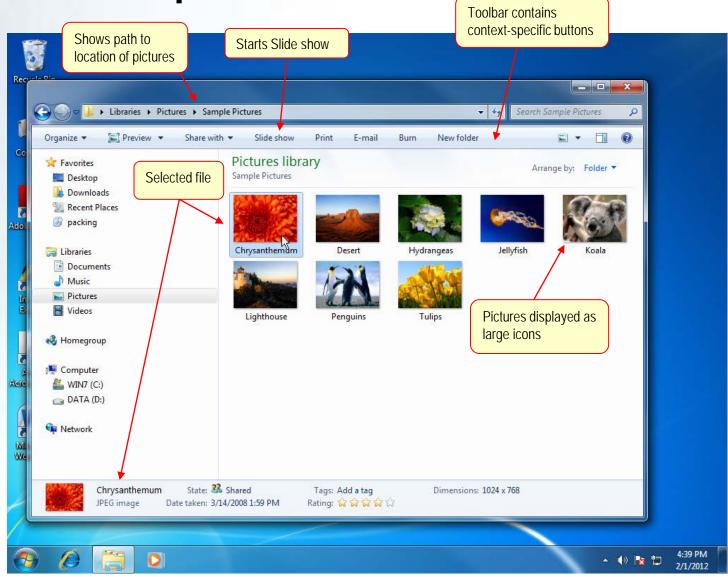

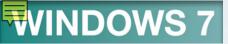

### Advancing Through a Slide Show

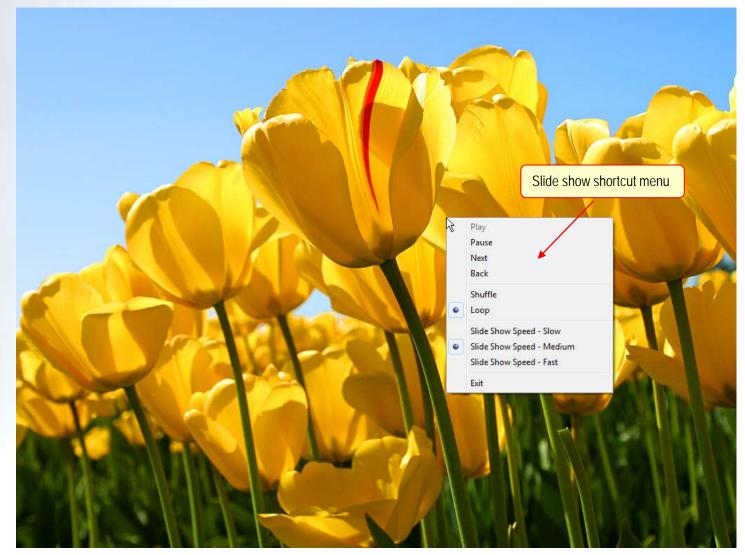

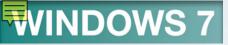

# Using Windows Photo Viewer

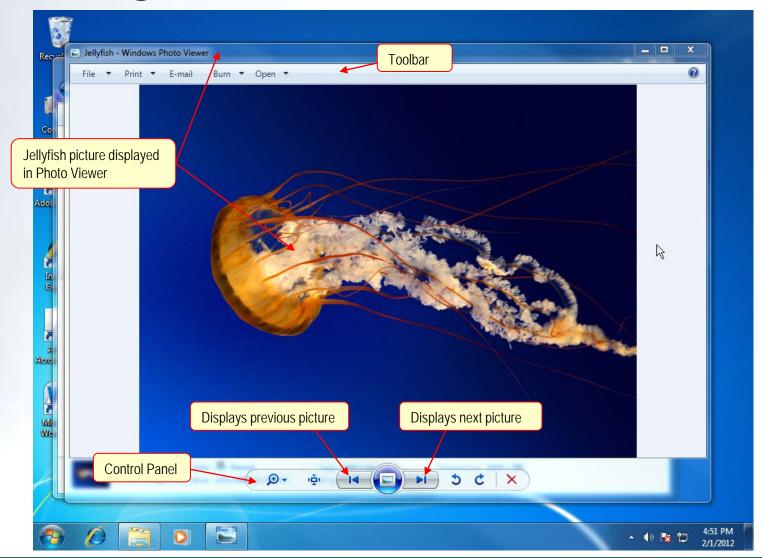

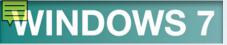

# Windows Live Photo Gallery

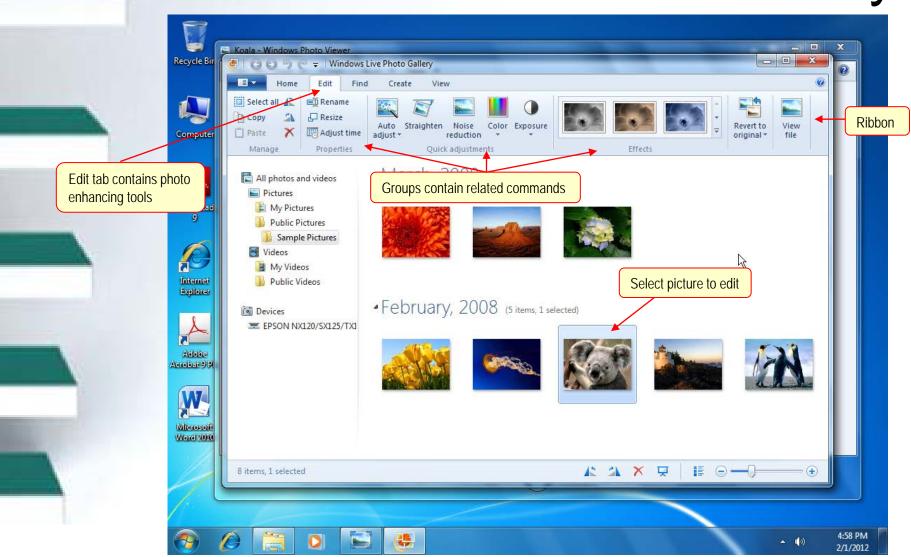

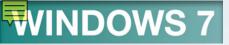

# **Shutting Down Windows 7**

- You can shut down Windows 7 in one of two ways
  - Use the Shut Down command in the Start menu
  - Use the Log Off command if you share a computer

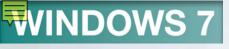

# Shutting Down

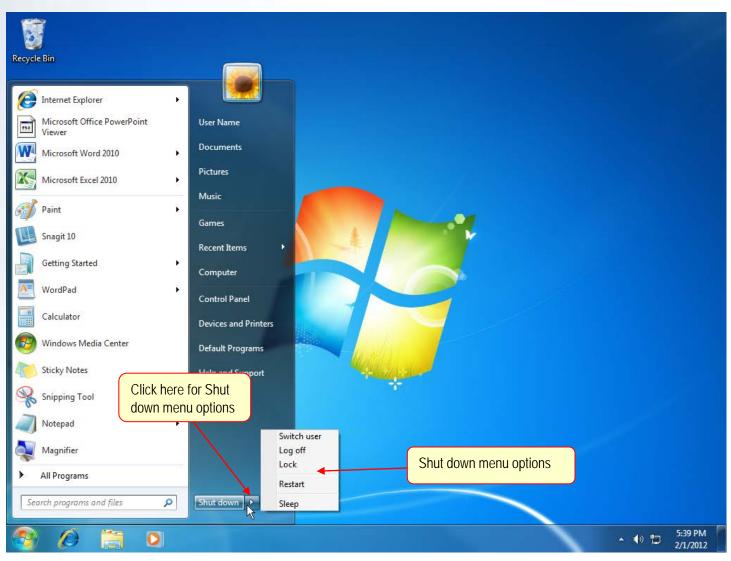

# Shut Down Menu Options

| Option      | Effect                                                                                                    |
|-------------|----------------------------------------------------------------------------------------------------|
| Switch User | Allows another user to log on and use the computer while your programs and files remain open. You can easily resume work by logging in again and everything is just as you left it. Because Windows does not automatically save files that are open before switching users, if the other user shuts down the computer, any unsaved changes you have made to files will be lost. Be sure to save any open files before switching users.                                                            |
| Log Off     | Closes your programs and files and ends your Windows session, but does not turn the computer off. Another user can then log on without the need to restart the computer.                                                                                                    |
| Lock        | Locks the computer wihtout turning it off. Once locked, your computer cannot be used until you unlock it with your password.                                                                                                    |
| Restart     | Saves any settings you have changed in Windows Vista, writes anything stored in memory to the hard disk, and restarts Windows. This feature is commonly used when a program stops running and the system freezes up on you. This is called a warm start. A warm start does not perform a memory check, but it does initialize the equipment for use. This feature is commonly used when a program stops running and the system freezes up on you or after installing a program or program update. |

#### More Shut Down Menu Options

| Option    | Effect                                                                                                    |
|-----------|----------------------------------------------------------------------------------------------------|
| Sleep     | Saves open documents and programs to memory and puts computer in low-power state in order to maintain your work in memory. The work session can be quickly resumed by pressing the power button on the computer. Sleep is the default power setting.                                                                                                    |
| Hibernate | Saves open documents and programs to hard disk and turns off the computer. To resume the session, press the power button on the computer and your work session is restored, just as you left it. Because hibernation turns the computer off, it uses the least amount of power of all the power-saving states.                                                                                                    |
| Shut Down | Saves any settings you have changed in Windows Vista and turns the computer off. You must save your work and exit each program before you shut down the computer. You restart the computer using the computer's power button. Then, you must restart the programs and open the files you want to use. Use shut down only when you need to install or repair hardware, add memory, or you do not plan to use the computer for several days. |

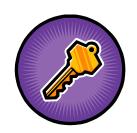

- active window
- aero peek
- application software
- associated file
- button
- capacity
- cascade
- cascading menu
- click
- cold start
- data files

- desktop
- dialog box
- disk size
- double-click
- drag
- file
- folder
- graphical user interface (GUI)
- home page
- hyperlink

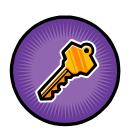

- icon
- insertion point
- location
- maximize
- menu
- menu bar
- minimize
- mouse
- mouse pointer
- multitasking

- object
- operating system
- page
- pane
- path
- pinned items list
- point
- program
- program files
- properties

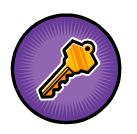

- restore
- ribbon
- screen tip
- scroll arrow
- scroll bar
- scroll box
- select
- selection cursor
- shortcut
- shortcut menu

- subfolder
- submenu
- tags
- taskbar
- taskbar button
- text box
- thumbnail
- tile
- title bar
- toolbar

- undo
- user account
- warm start
- window

#### **FAQs**

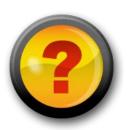

- 1. What is an operating system?
- 2. What is a graphical user interface (GUI)?
- 3. When I type in my password, I see a blinking vertical bar. What is this called and what is its purpose?
- 4. What is a desktop?
- 5. When I point to an object, a brief description appears. What is this called?

#### **FAQs**

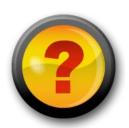

- 6. What are shortcuts?
- 7. What is a window?
- 8. Help! I can't see the text at the bottom of the window. What can I do to see additional lines on the screen?
- 9. What's the difference between folders and libraries?
- 10. How do I shut down Windows 7?

# Discussion Questions

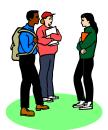

- Explain the difference between a cold start and a warm start.
- 2. What is the difference between a wheeled mouse and an optical mouse?
- Give examples of desktop objects and properties.
- 4. What programs are found on the Start Menu?

### Discussion Questions

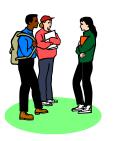

- 5. How do you resize a window in 7?
- 6. What is multitasking?
- 7. Discuss the ways to arrange windows.
- 8. How does the Undo feature work?
- Discuss folders and the various views available in 7.
- 10. Explain the options available when using the shut down menu.